#### **LIGOSECURE** TITAN **PERMISSIONS UPDATE PROCESS**

## GoSecure Titan® **INBOX DETECTION & RESPONSE (IDR)**

#### **LIGOSECURE** TITAN

#### **IMPORTANT NOTE**

This process is only necessary for existing IDR users. If you are setting up IDR for the first time, please follow *the standard setup process instead. The following steps are not required for new IDR setups.*

As an IDR user, you are probably aware that the IDR Service needs access to your Office 365 Mail to perform its functions. Due to the upcoming IDR 5.9 release, we have updated the permissions (Azure Scopes) that IDR requires to operate effectively.

To ensure that IDR continues to work correctly with your Office 365 Tenant, we need you to grant the IDR applications these new Scopes of access. This action must be performed by an Administrator.

The following steps will guide you through the process of granting the necessary permissions to the IDR applications:

1. Log in to the Entra Admin Center by navigating to https://entra.microsoft.com/ using an account with administrative privileges.

2. In the Entra Admin Center, use the search bar to find the Enterprise application "GoSecure IDR Prod Azure Admin" by entering its ID: 3be24644-4ec6-4419-ac69-e6961a3a8b8e. NOTE: you must use the main Entera Search bar as shown below:

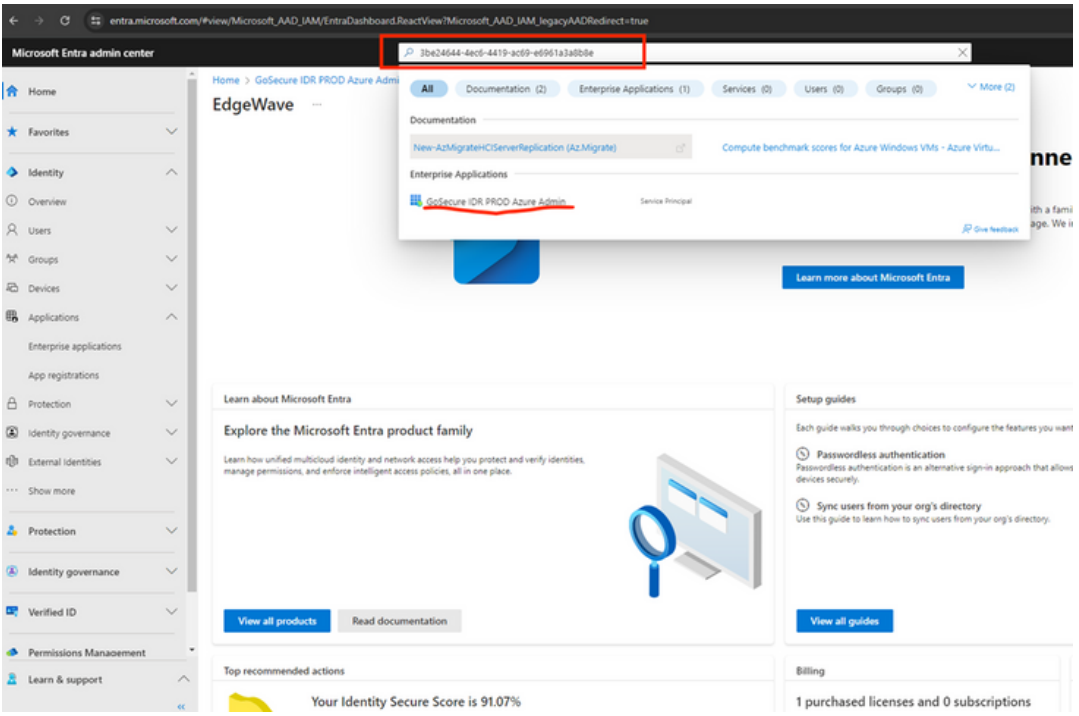

3. Click on the "GoSecure IDR Prod Azure Admin" application to open its Overview page.

# **I**]GOSECURE<br>TITAN

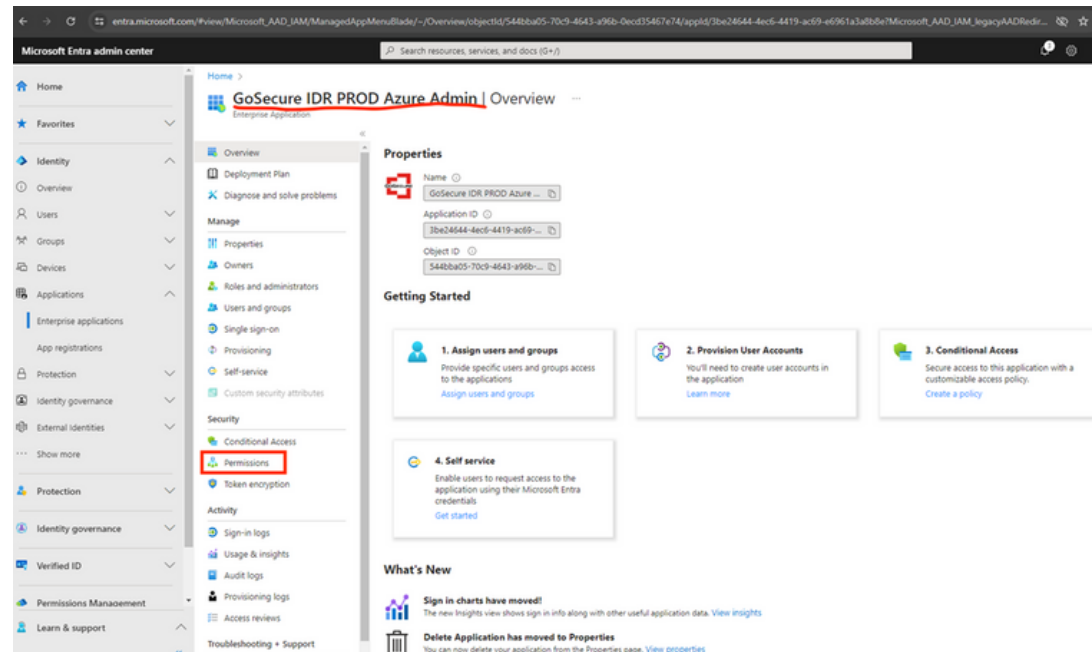

4. On the application details page, locate the "Security" section in the left-hand menu and click on the "Permissions" label.

5. On the Permissions page, find and click the "Grant admin consent for [yourcompany]" button.

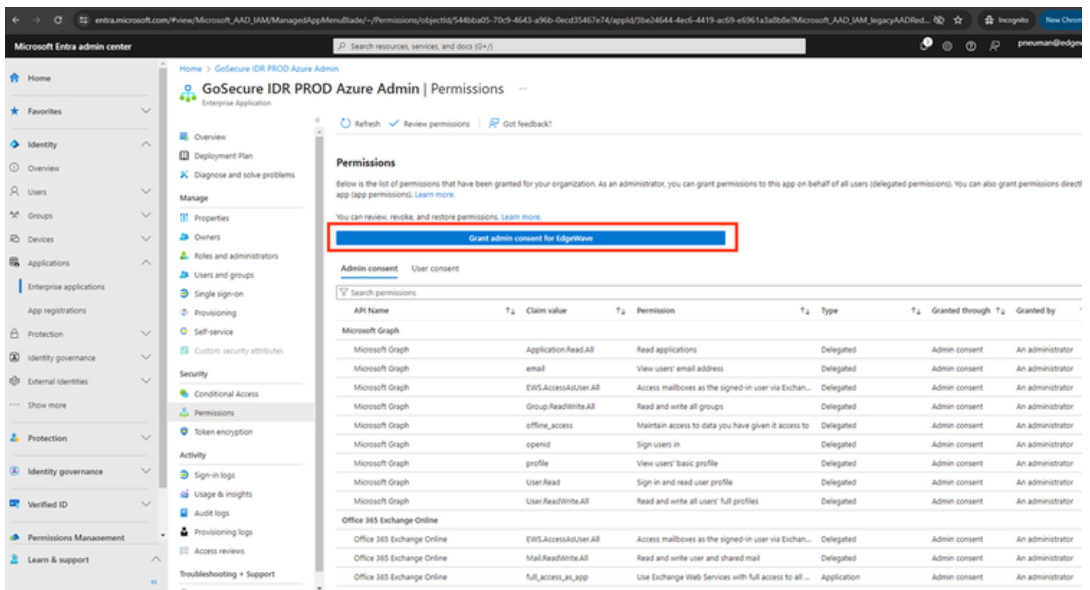

6. If prompted, select an account with the necessary administrative privileges to grant admin consent. This is typically a global admin account. After selecting the appropriate account, you should see a screen like the one shown in the screenshot below:

# **E**JGOSECURE

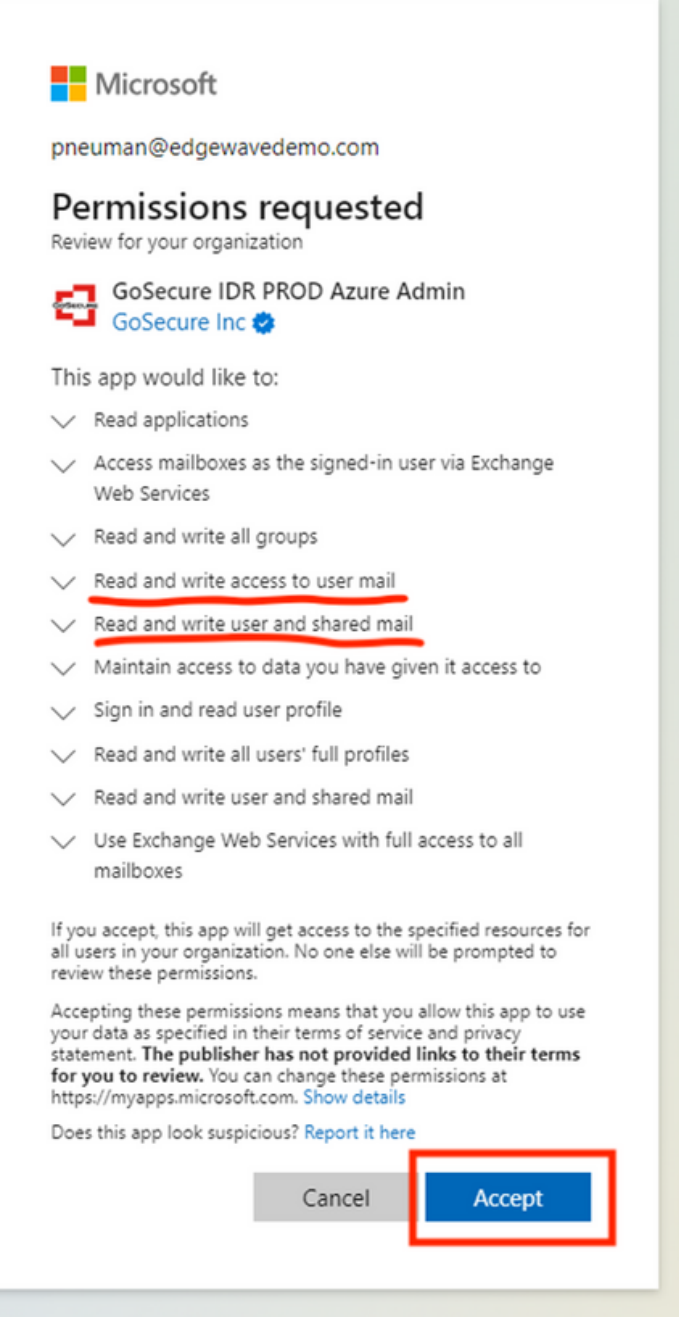

#### **IMPORTANT NOTE**

Please ensure that you scroll down and click the "Accept" button located at the bottom left of the screen to *grant the required permissions.*

### **I**]GOSECURE<br>TITAN

7. After successfully granting admin consent, you should see the following in the permissions pane: *(You may need to hit the refresh icon in upper left to reflect the new permissions)*

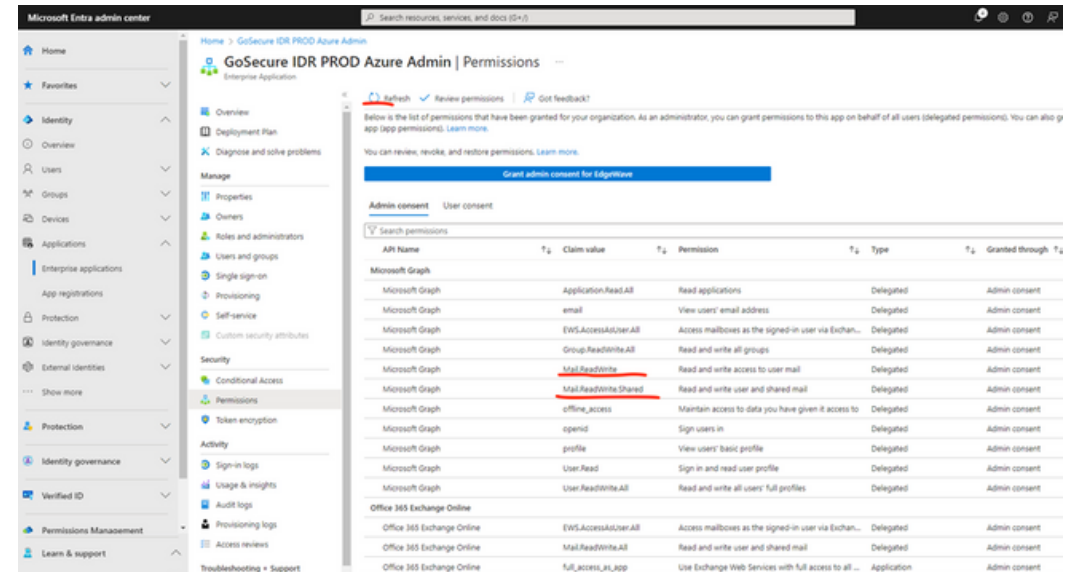

Congratulations! You have now completed the IDR Permissions update process. By granting these new permissions, you have ensured that IDR can continue to operate correctly within your Office 365 tenant. If you have any further questions or concerns, please don't hesitate to reach out to our support team for assistance.

[www.gosecure.a](http://www.gosecure.ai/)i

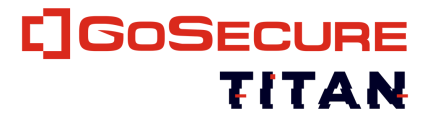

### **CONTACT INFORMATION**

Tel: 855-893-5428 24/7 Emergency: 888-287-5858

 $\boldsymbol{\mathbb{X}}$ 

 $\bigcirc$ 

sales@gosecure.net

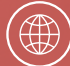

[www.gosecure.](http://www.gosecure.ai/)ai [www.gosecure.ai/24-7-mxdr/inbox-detection](http://www.gosecure.ai/24-7-mxdr/inbox-detection-response/)[response/](http://www.gosecure.ai/24-7-mxdr/inbox-detection-response/)